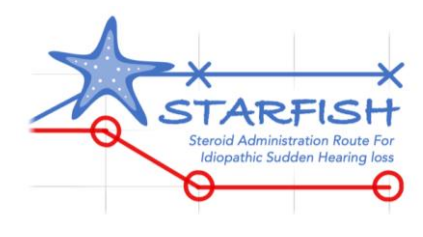

# **How To Create a STARFISH Pop Up (SystmOne)**

# **STARFISH**: **ST**eroid **A**dministration **R**outes **F**or **I**diopathic **S**udden **S**ensorineural **H**earing Loss

# **An introduction**

This document is a step-by-step guide to creating a pop up on SystemOne which will alert clinicians of their patient's potential eligibility to the STARFISH trial whenever "hearing loss" is coded onto the patient's record by an appropriate user.

In general, there are situations where staff would like to be alerted to something in the patient record with a pop-up warning. These are usually based on a report and can be linked to an existing Ardens report. When a new protocol is published to an organisation group on SystmOne it is by default published as 'active'. For this reason, and to avoid popup fatigue, Ardens avoid creating multiple pop-ups. If your GP practice or organisation wishes to have a pop-up for a specific Ardens report, please follow the simple steps below to create a pop-up of your own.

**CAUTION:** Please be aware that if you have multiple active pop-ups on your SystmOne unit, especially if filtered to large reports, this can cause performance issues on SystmOne when opening a patient record.

#### **To create a pop-up**

- **1. Create a new Protocol** Go to 'Setup > Workflow Support > Protocols' and click 'New Protocol'.
- **2. Details** Give the protocol a name, category and select an icon to be used. See example:

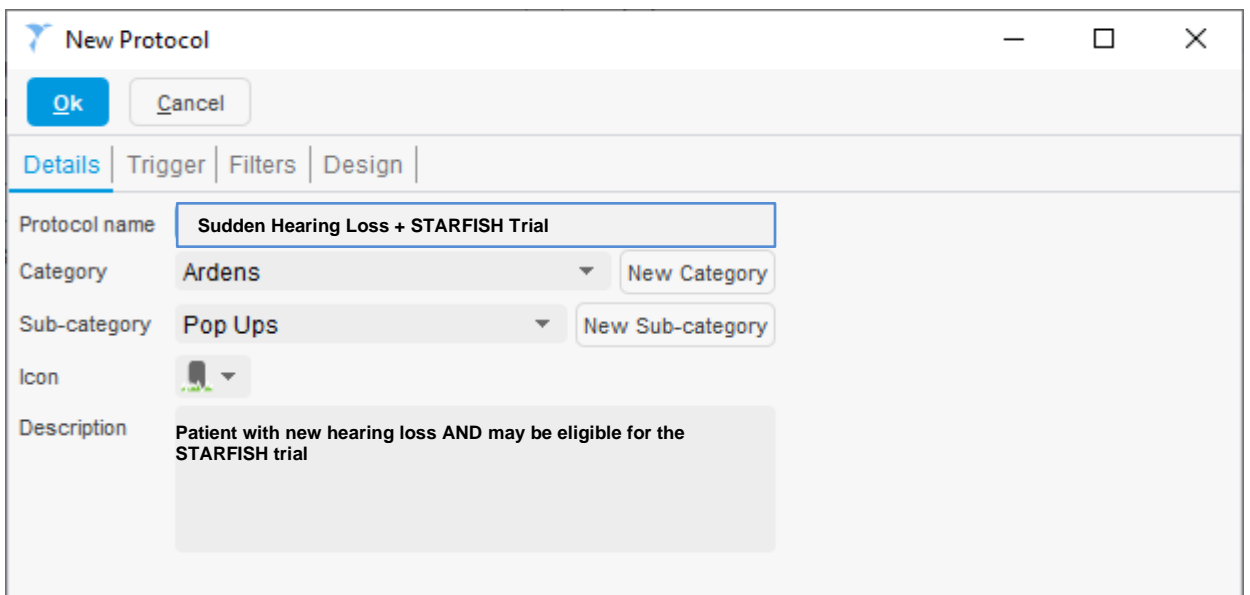

**3. Trigger** - Tick 'Allow this protocol to be launched automatically' and then you will see additional settings where you can restrict it to specific staff members if you wish.

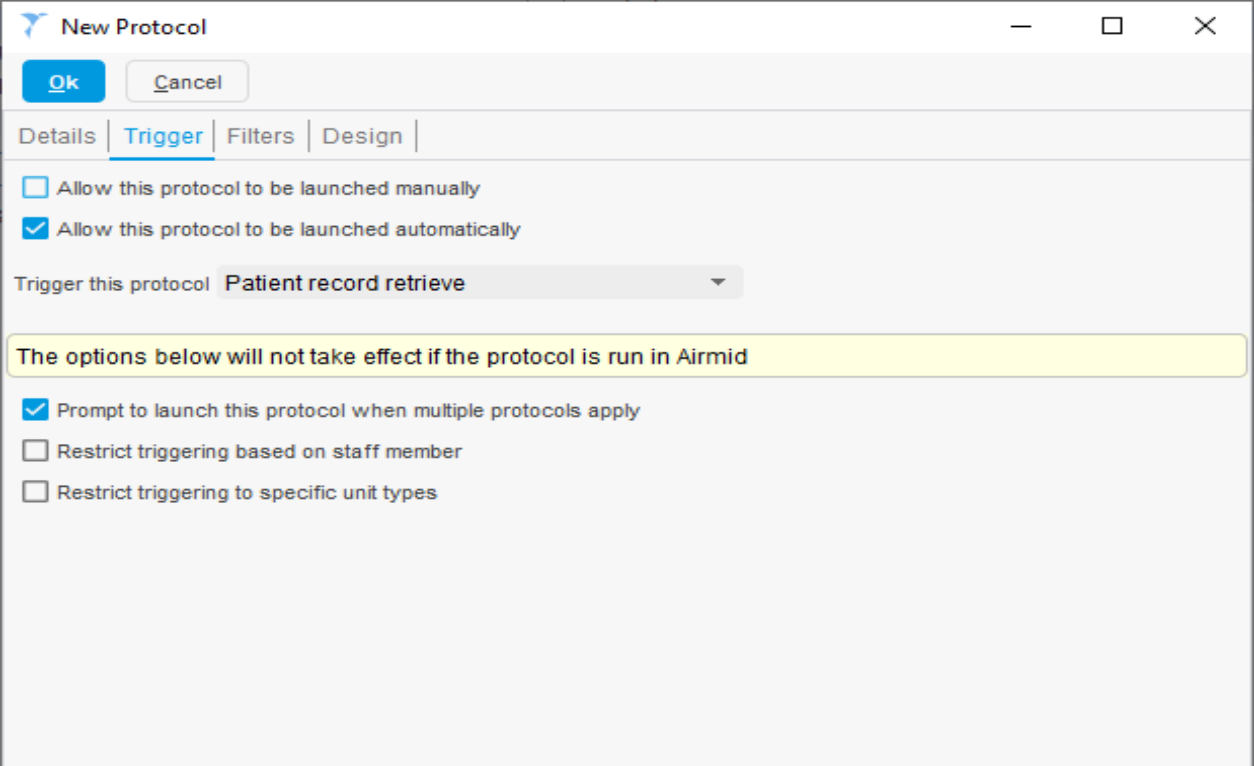

Add relevant read codes as triggers in the Read code List. See examples:

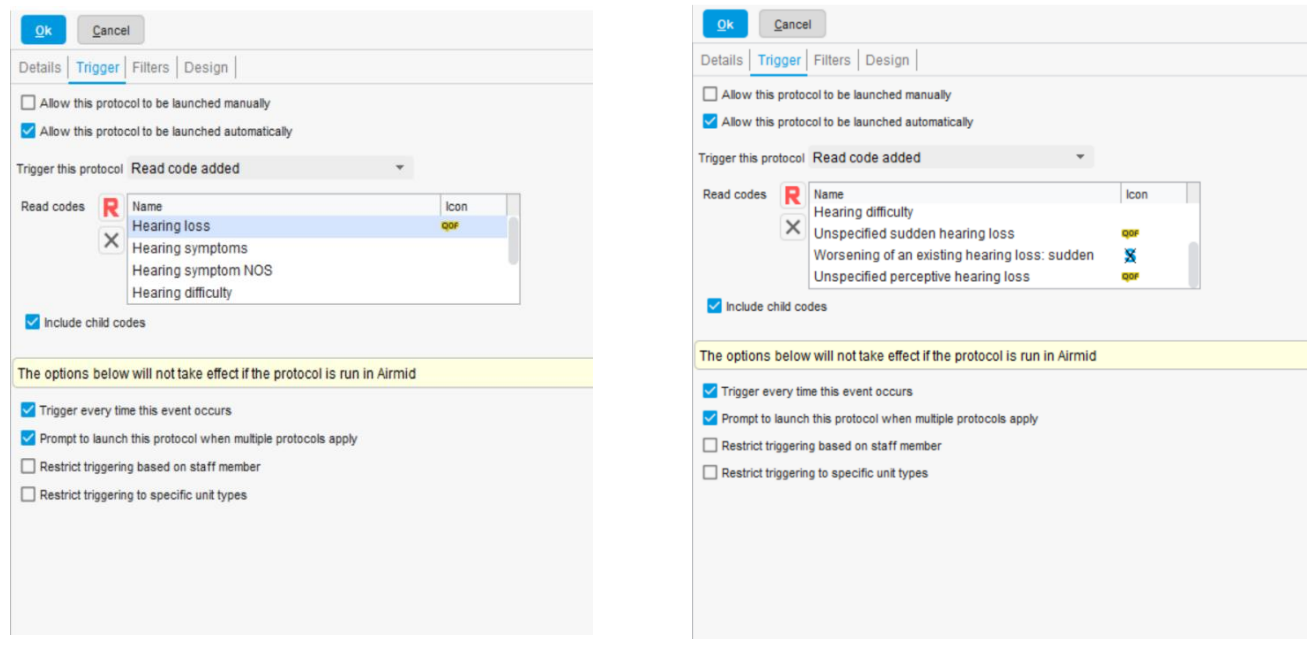

Other examples Codes:

Initial trigger words: '*hearing loss'* and *'deaf*\*'

Trigger codes: *H90.*\* (*conductive and sensorineural hearing loss, not .0/.3/.6*) & *H91*.\* (*other hearing loss, not .0*)

**4. Filters** - Click the report search button and select the existing Ardens report if applicable. In most case you will want the protocol to be applicable for all adults aged >18years. Click "minimum age (inclusive)" and enter "18".

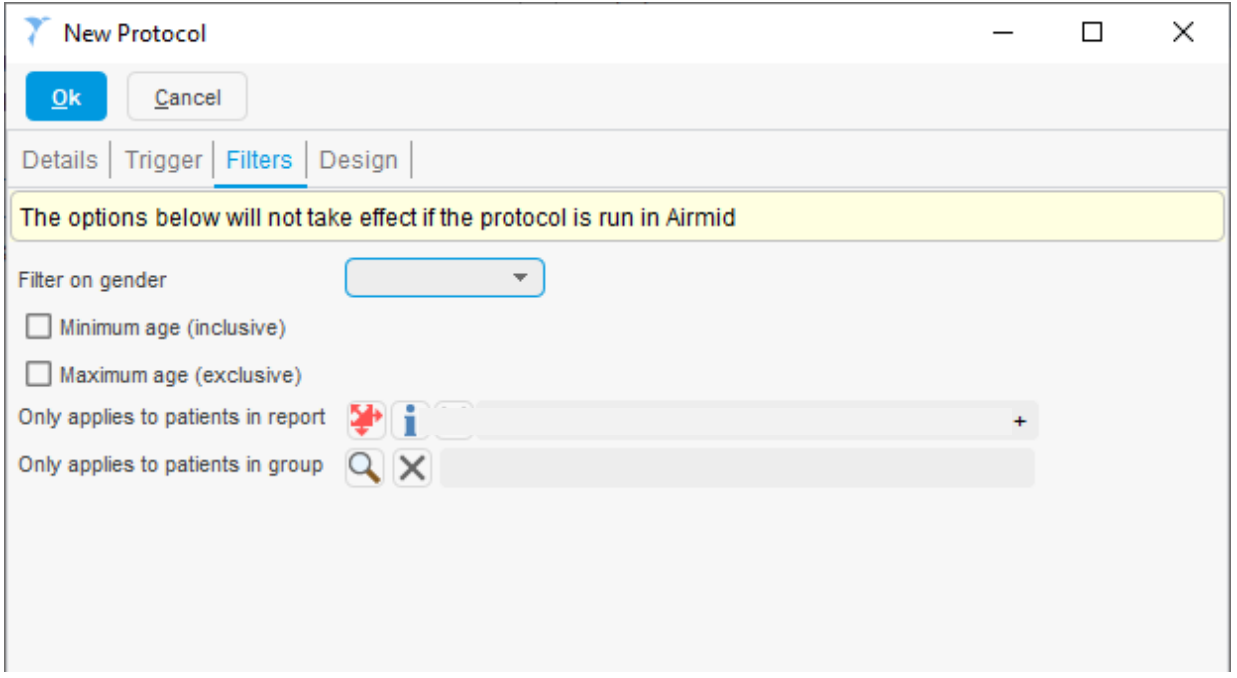

#### **Example:**

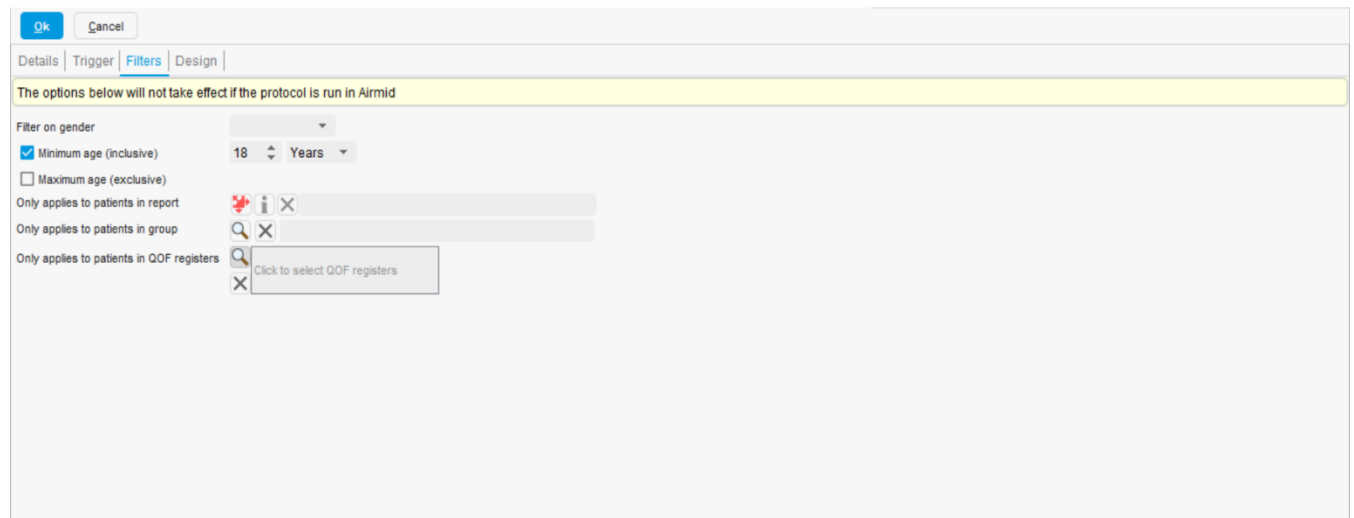

**5. Design** - Select 'Information' on the left panel and double click the 'Information' box that appears. Then record the pop-up message that you wish, click ok and link it to the Start box.

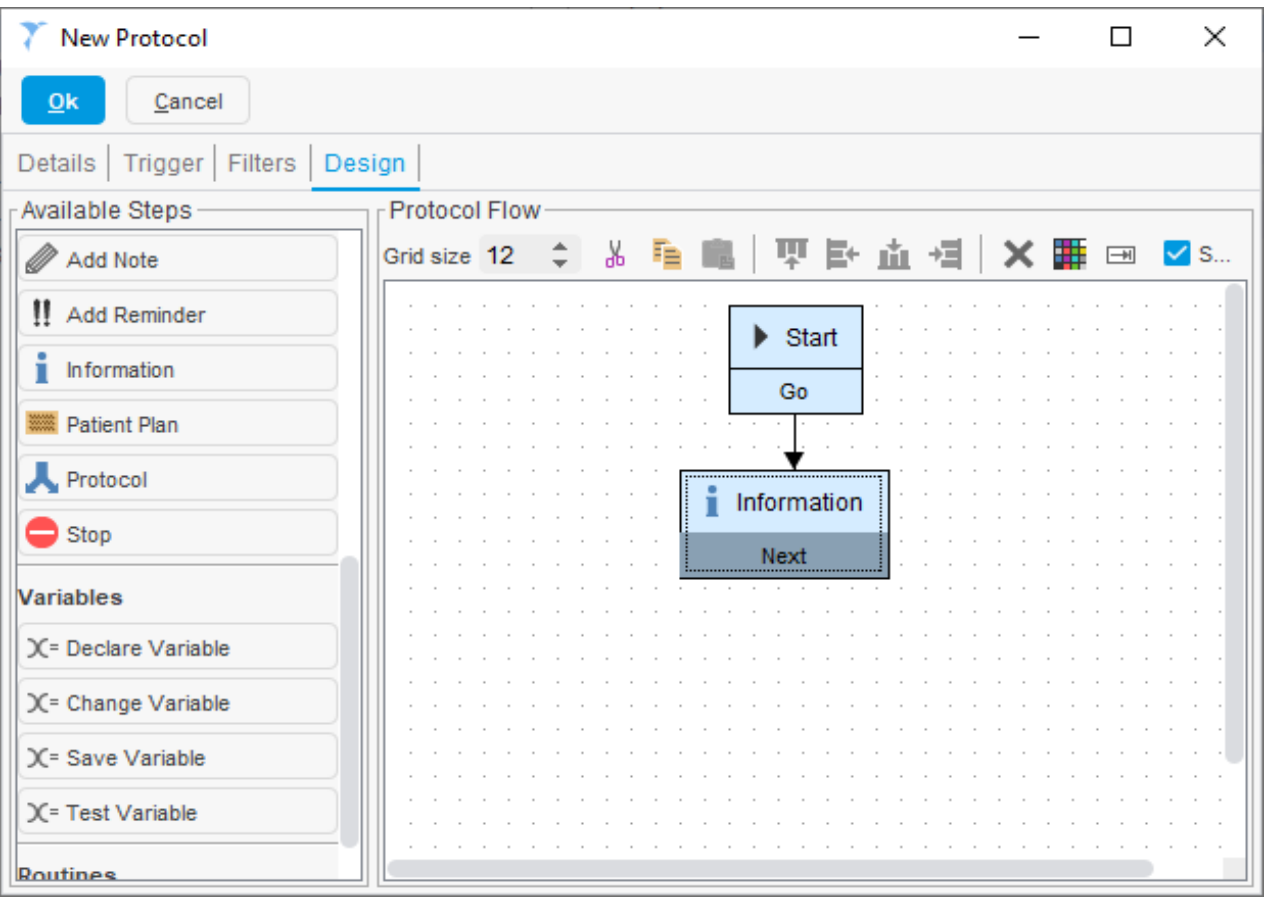

# **Example:**

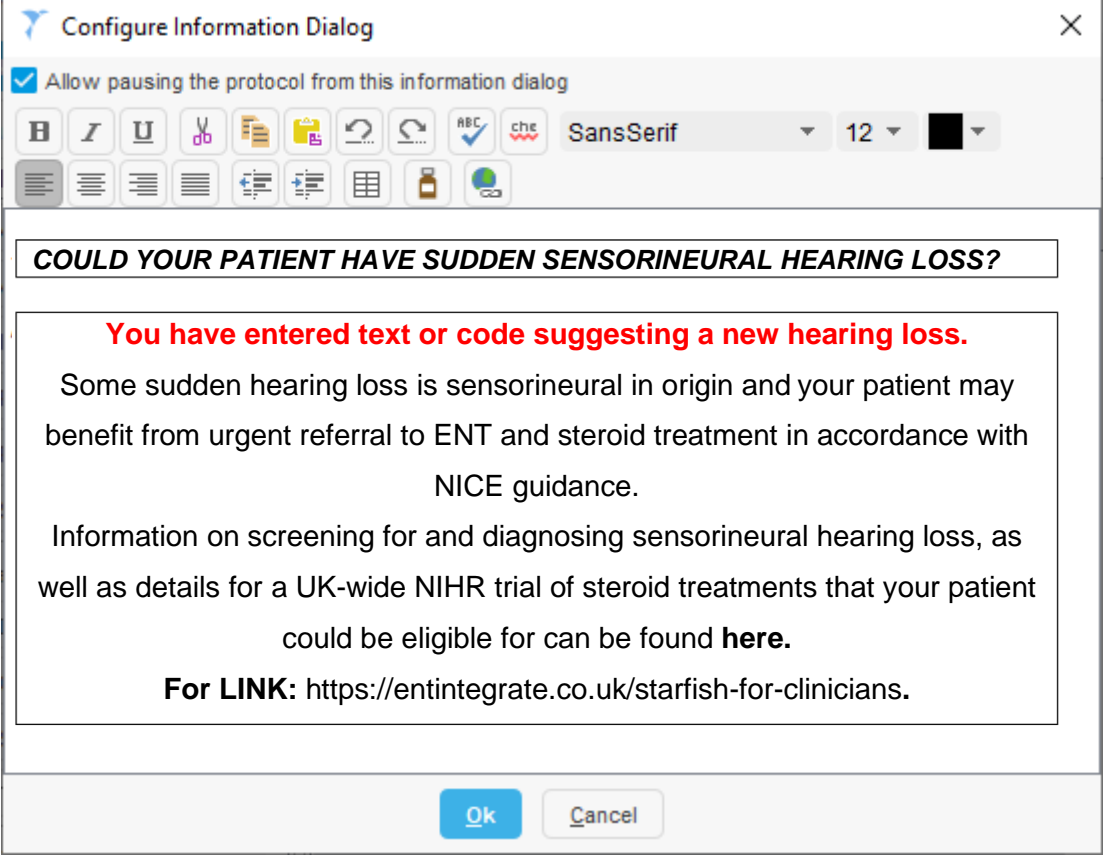

**6**. **Save and publish** - Once complete, save, check and publish your protocol / pop-up locally.

## **FOR FURTHER SUPPORT:**

- General information regarding pop up creation: Ardens SystmOne Support: [support-systmone@ardens.org.uk](mailto:support-systmone@ardens.org.uk)
- Information specific to the STARFISH Trial, please contact the trial team on **STARFISH@trials.bham.ac.uk**
- <https://support.ardens.org.uk/support/solutions/articles/31000168681-how-to-create-a-pop-up->
- **Main Website [\(https://www.ardens.org.uk\)](https://www.ardens.org.uk/)**